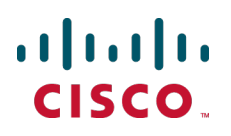

# **Cisco Expressway CE500 Appliance**

# Installation Guide

X8.1.1 or later

**D15080.01 April 2014**

# **Contents**

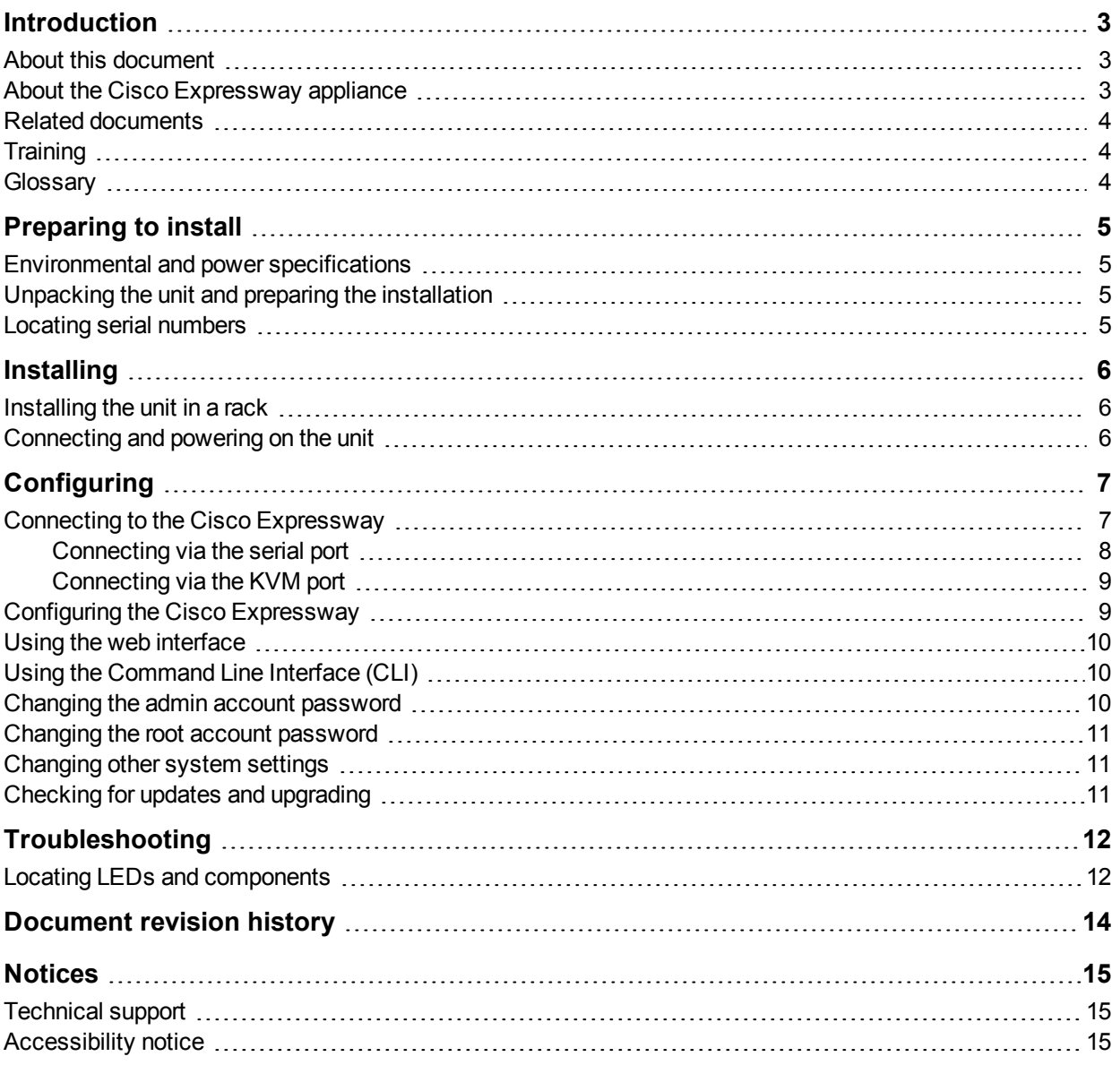

## <span id="page-2-0"></span>**Introduction**

#### <span id="page-2-1"></span>**About this document**

This document describes how to install a Cisco Expressway CE500 appliance into your video network. It contains information on:

- $\blacksquare$  Preparing the installation
- **n** Installing the hardware
- Performing initial configuration
- **n** Troubleshooting the installation

The Cisco Expressway appliance is based on the UCS C220 M3L. For more detailed information on installing this appliance see *Cisco UCS C220 Server [Installation](http://www.cisco.com/en/US/docs/unified_computing/ucs/c/hw/C220/install/C220.html) and Service Guide*.

#### <span id="page-2-2"></span>**About the Cisco Expressway appliance**

The Cisco Expressway appliance described in this document is a CE500, which is based on a UCS C220 M3L.

The appliance supports Cisco Expressway version X8.1.1 or later. Note that the CE500 model does not support the scalability solution introduced in the X8.1 release.

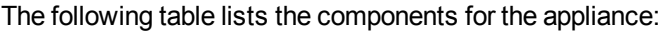

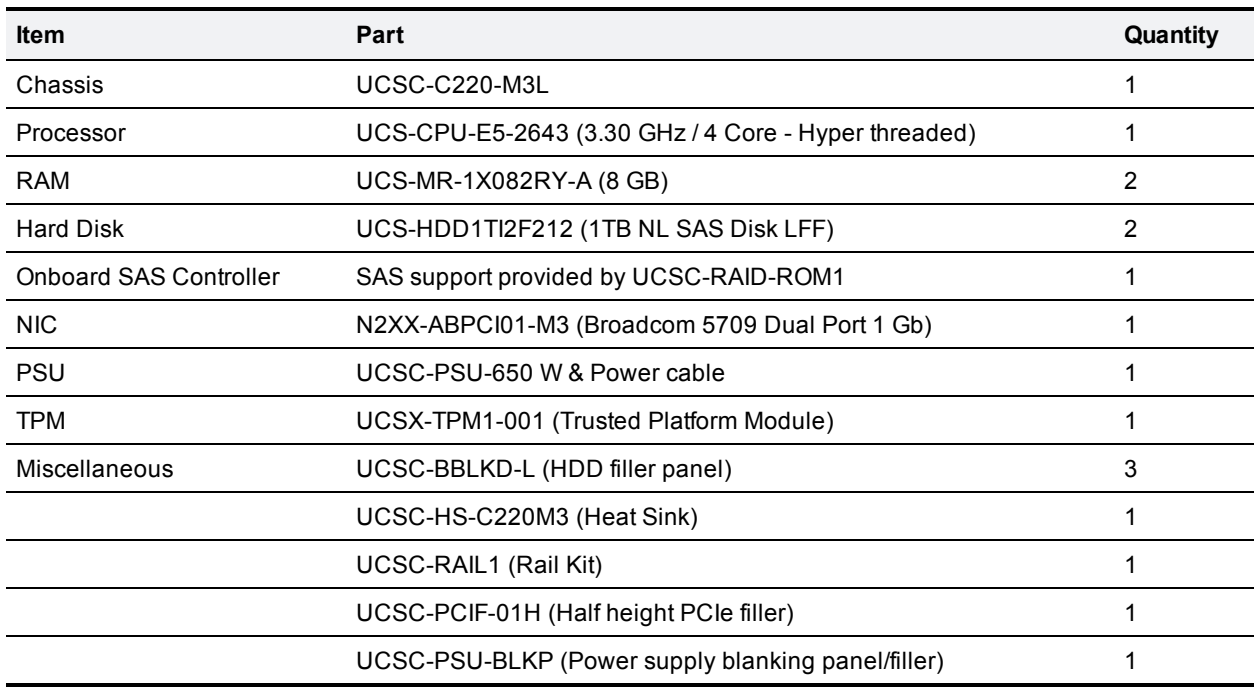

The only field replaceable component is the PSU.

**Note:** the hard disks must not be removed.

To initiate a Return Material Authorization (RMA) go to http://www.cisco.com/web/ordering/cs\_ [info/or3/o32/Return\\_a\\_Product/WebReturns/product\\_Online\\_web\\_returns.html.](http://www.cisco.com/web/ordering/cs_info/or3/o32/Return_a_Product/WebReturns/product_Online_web_returns.html)

### <span id="page-3-0"></span>**Related documents**

- <sup>n</sup> *Cisco Expressway [Administrator](http://www.cisco.com/en/US/products/ps13435/prod_maintenance_guides_list.html) Guide* describes how to maintain and operate the Cisco Expressway software.
- <sup>n</sup> *Cisco Expressway Cluster Creation and [Maintenance](http://www.cisco.com/en/US/products/ps13435/products_installation_and_configuration_guides_list.html) Deployment Guide* describes how to create and maintain a cluster of Cisco Expressways.

### <span id="page-3-1"></span>**Training**

Training is available online and at our training locations. For more information on all the training we provide and where our training offices are located, visit [www.cisco.com/go/telepresencetraining](http://www.cisco.com/go/telepresencetraining)

### <span id="page-3-2"></span>**Glossary**

A glossary of TelePresence terms is available at: <https://tp-tools-web01.cisco.com/start/glossary/>

## <span id="page-4-0"></span>**Preparing to install**

#### <span id="page-4-1"></span>**Environmental and power specifications**

To view environmental and power specifications for the appliance server see [http://www.cisco.com/en/US/docs/unified\\_computing/ucs/c/hw/C220/install/spec.html.](http://www.cisco.com/en/US/docs/unified_computing/ucs/c/hw/C220/install/spec.html)

### <span id="page-4-2"></span>**Unpacking the unit and preparing the installation**

See [http://www.cisco.com/en/US/docs/unified\\_computing/ucs/c/hw/C220/install/install.html](http://www.cisco.com/en/US/docs/unified_computing/ucs/c/hw/C220/install/install.html) for information on:

- **n** Unpacking and inspecting the server
- **n** Installation guidelines
- **Rack requirements**
- **Equipment requirements**
- <span id="page-4-3"></span>**n** Slide rail adjustment range

#### **Locating serial numbers**

The Cisco Expressway appliance displays two serial numbers:

- **UCS serial number:** 
	- has the format FCHxxxxxxxx
	- is displayed on the physical hardware and in the CIMC web interface
- **Application/Software serial number:** 
	- $\bullet$  has the format 52XNNNNN, where X is a letter and N are numbers
	- is displayed in the Cisco Expressway web interface, console and SSH session
	- must be supplied to obtain release and option keys

# <span id="page-5-0"></span>**Installing**

#### <span id="page-5-1"></span>**Installing the unit in a rack**

See [http://www.cisco.com/en/US/docs/unified\\_computing/ucs/c/hw/C220/install/install.html#wp1341126](http://www.cisco.com/en/US/docs/unified_computing/ucs/c/hw/C220/install/install.html#wp1341126) for information on how to install the unit in a rack.

#### <span id="page-5-2"></span>**Connecting and powering on the unit**

Attach a power cord to the power supply in your server, and then attach the power cord to a grounded AC power outlet. See http://www.cisco.com/en/US/docs/unified\_ [computing/ucs/c/hw/C220/install/spec.html#wp1070378](http://www.cisco.com/en/US/docs/unified_computing/ucs/c/hw/C220/install/spec.html#wp1070378) for power specifications.

The power button of the unit is located in the top left-hand corner of the front panel.

If this is the first time that the power switch has been turned on after connecting the power cable, the system will perform a Self Test and the unit will automatically restart. This is expected behavior. The system will be operational after it has booted up a second time. The first boot will take approximately 2 minutes.

To verify the power status look at the Power Status LED (see Figure 3: Front view of the Cisco [Expressway](#page-11-2) unit. [p.12]):

- Off—There is no AC power present in the server.
- n Amber—The server is in standby power mode. Power is supplied only to the CIMC and some motherboard functions.
- Green—The server is in main power mode. Power is supplied to all server components.

# <span id="page-6-0"></span>**Configuring**

Before you can use the Cisco Expressway, you must configure its IPv4 and/or IPv6 address, subnet mask and default gateway. Consult your network administrator for information on which addresses to use. Note that the Cisco Expressway must use a static IP address.

<span id="page-6-1"></span>This section describes how to connect to the Cisco Expressway and perform the initial configuration.

#### **Connecting to the Cisco Expressway**

Before you can use the Cisco Expressway, you must configure its IPv4 and/or IPv6 address, subnet mask and default gateway. Consult your network administrator for information on which addresses to use. Note that the Cisco Expressway must use a static IP address.

**Note:** an additional IP address is required if the CIMC (Cisco Integrated Management Controller) tool is used. It can be a static IP address or assigned via DHCP.

This initial configuration can be done:

- **by connecting from a PC to the Cisco [Expressway](#page-7-0) using a serial cable (see** Connecting via the serial port [p.8] followed by Configuring the Cisco [Expressway](#page-8-1) [p.9]).
- **p** by connecting a monitor and keyboard directly into the unit (see [Connecting](#page-8-0) via the KVM port [p.9] followed by Configuring the Cisco [Expressway](#page-8-1) [p.9]).
- <span id="page-6-2"></span><sup>n</sup> if your network is set up to allow it, by connecting using a web browser to the default IP address of 192.168.0.100 (see Using the web [interface](#page-9-0) [p.10]).

Figure 1: Rear panel showing ports.

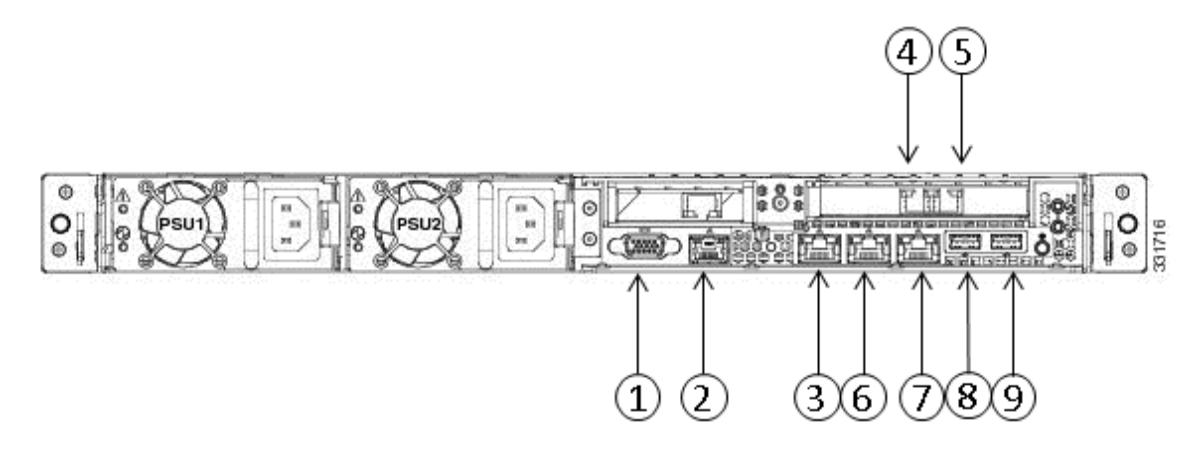

The rear panel ports are:

- 1 VGA port
- 2 Serial port
- 3 Dedicated management port (can be used for CIMC in the future)
- 4 LAN 1 (left-hand 1-Gb copper port)
- 5 LAN 2 (right-hand 1-Gb copper port)
- 6 LAN 3 (not currently used)
- 7 LAN 4 (not currently used)
- 8 USB port
- <span id="page-7-1"></span>9 USB port

Figure 2: Front panel showing KVM connector.

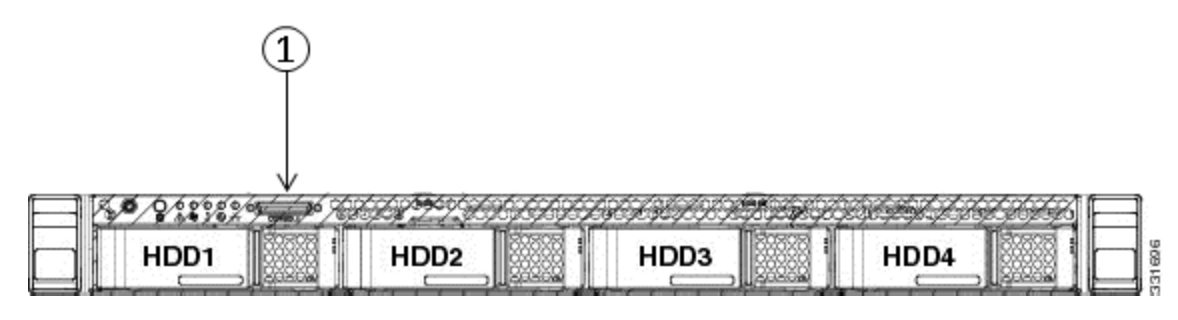

The front panel port is:

<span id="page-7-0"></span>1 KVM connector

#### **Connecting via the serial port**

To connect to the Cisco Expressway via the serial port:

- 1. Connect the Ethernet LAN cable from the LAN 1 port on the rear of the unit to your network. The LAN 1 port is the [left-hand](#page-6-2) port of the dual port adapter on the rear panel of the unit (shown in Figure 1: Rear panel showing ports. [p.7]).
- 2. [Connect](#page-6-2) a serial cable from the serial port on the rear of the unit to the serial port on a PC (see Figure 1: Rear panel showing ports. [p.7]).

The serial cable used must be a cross-over cable. The pin assignment for the serial cable is:

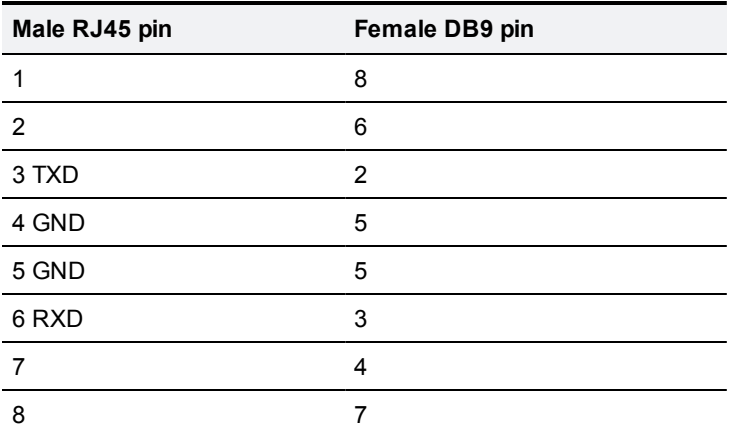

**Note:** if there is no DB9 port on your PC, a DB9 to USB serial port adapter is required.

3. Start a terminal emulator program (for example PuTTY) on the PC and configure it to use the PC's serial port as follows:

- baud rate: 115200 bits per second
- $\bullet$  data bits: 8
- $\bullet$  parity: none
- $\bullet$  stop bits: 1
- flow control (hardware and software): none

<span id="page-8-0"></span>**Note:** do not leave a terminal emulator session open after it is no longer in use. An open session may cause issues during a system restart.

#### **Connecting via the KVM port**

- 1. Connect the Ethernet LAN cable from the LAN 1 port on the rear of the unit to your network. The LAN 1 port is the [left-hand](#page-6-2) port of the dual port adapter (shown in Figure 1: Rear panel showing ports. [p.7]).
- 2. Either:
	- connect a USB keyboard and VGA monitor via a KVM adaptor to the KVM connector on the front panel (see Figure 2: Front panel showing KVM [connector.](#page-7-1) [p.8]), or
	- connect a USB keyboard to the USB port and a VGA monitor to the VGA port on the rear panel (see [Configuring](#page-6-0) [p.7]).

#### <span id="page-8-1"></span>**Configuring the Cisco Expressway**

When you have connected to the Cisco Expressway and powered up the system, perform the following steps for the initial configuration:

1. If the system has just booted up, the terminal emulator program on the PC will display the Cisco Expressway's startup information. After approximately four minutes you will get the login prompt. If the Cisco Expressway was already on when you connected the serial cable, press **Enter** to get the login prompt. The login prompt is

**cisco login:**

- 2. Enter the username **admin** and press **Enter**. You will get the password prompt: **Password:**
- 3. Enter the default password of **TANDBERG** and press **Enter**. You will get the install wizard prompt: **Run install wizard [n]:**
- 4. Type **y** and press **Enter**.
- 5. Follow the prompts given by the install wizard to specify the following:
	- $\bullet$  the password you want to use for your admin account
		- **Note:** for security reasons you are advised to change the password from the default of **TANDBERG**.
	- whether you want to use IPv4, IPv6 or Both
	- $\bullet$  the LAN 1 IP address of the Cisco Expressway
	- $\bullet$  the LAN 1 IPv4 subnet mask of the Cisco Expressway (if you have selected IPv4)
	- the IP default gateway of the Cisco Expressway
	- $\bullet$  the Ethernet speed
		- **Note:** use the default value of **Auto**.
	- whether you want to use SSH to administer the Cisco Expressway
- 6. After the wizard is finished the following message will appear:

**Setting other settings...OK. The system must be restarted for new settings to take effect..** And you will get a restart prompt: **Restart Now?** Type **y** and press **Enter**.

7. After it has rebooted, the Cisco Expressway is ready to use. You can access the Cisco Expressway's web interface via the IP address assigned to the LAN 1 Ethernet port. **Note:** for security reasons you are advised to change the password for the default admin [account](#page-9-2) (if you have not already done so) and the root [account](#page-10-0) from the default of TANDBERG.

### <span id="page-9-0"></span>**Using the web interface**

To use the web interface:

- 1. Open a browser window and in the address line type either:
	- $\bullet$  the IP address of the Cisco Expressway
	- the FQDN of the Cisco Expressway
	- The **Login** page will appear.
- 2. Select **Administrator Login**.
- 3. Enter a valid administrator username and password and select **Login**. You will be presented with the **Overview** page.

See the online help or *Cisco Expressway Administrator Guide* for information on the configuration options available for each page of the Cisco Expressway web interface.

### <span id="page-9-1"></span>**Using the Command Line Interface (CLI)**

The command line interface is available over SSH and through the serial port by default.

To use the command line interface:

- 1. Start an SSH session.
- 2. Enter the IP address or FQDN of the Cisco Expressway.
- 3. Login with a username of **admin** and your system password. You will see a welcome message.

For a full list of CLI commands available on the Cisco Expressway, see *Cisco Expressway Administrator Guide*.

#### <span id="page-9-2"></span>**Changing the admin account password**

To change the password for the admin account using the web interface:

- 1. Go to **Users > Administrator accounts**. You are taken to the **Administrator accounts** page.
- 2. Click on **View/Edit** for the admin name.
- 3. In the **Password** and **Confirm password** fields, enter the new password, and click **Save**. The **Password strength** box will indicate how secure your chosen password is.

To change the password for the admin account using the CLI:

#### Type **xConfiguration SystemUnit Password**

**Note:** you cannot set a blank password for the admin user or any other administrator account, or the root account.

#### <span id="page-10-0"></span>**Changing the root account password**

To change the password for the root account:

- 1. Using a serial connection, log in as **root** using the existing password.
- 2. Type the command **passwd**. You will be asked for the new password.
- 3. Enter the new password and when prompted, retype the password.
- <span id="page-10-1"></span>4. Type **exit** to log out of the root account.

#### **Changing other system settings**

You are also required to configure the following:

- The system name of the Cisco Expressway. This is used by the Cisco TelePresence Management Suite (Cisco TMS) to identify the system. This can be set from the **System administration** page (**System > Administration**) on the web interface.
- <sup>n</sup> Automatic discovery. If you have multiple Cisco Expressways in the same network you may want to disable automatic discovery on some of them. This can be set from the **H.323** page on the web interface (**Configuration > Protocols > H.323**).
- n The DNS server address(es), if URI dialing or Fully Qualified Domain Names (FQDNs) are to be used. This can be set from the **DNS** page on the web interface (**System > DNS**).

See the online help or *Cisco Expressway Administrator Guide* for more information on these configuration options.

### <span id="page-10-2"></span>**Checking for updates and upgrading**

To check whether your Cisco Expressway has the latest software installed go to <http://software.cisco.com/download/navigator.html> and navigate to the Cisco Expressway.

See *Cisco Expressway Administrator Guide* for information on how to upgrade.

**Note:** you must not downgrade to a software version lower than X8.1.1.

## <span id="page-11-0"></span>**Troubleshooting**

### <span id="page-11-1"></span>**Locating LEDs and components**

#### **Front view**

<span id="page-11-2"></span>Below is an illustration of the unit's front view and a list of the LEDs and components available.

Figure 3: Front view of the Cisco Expressway unit.

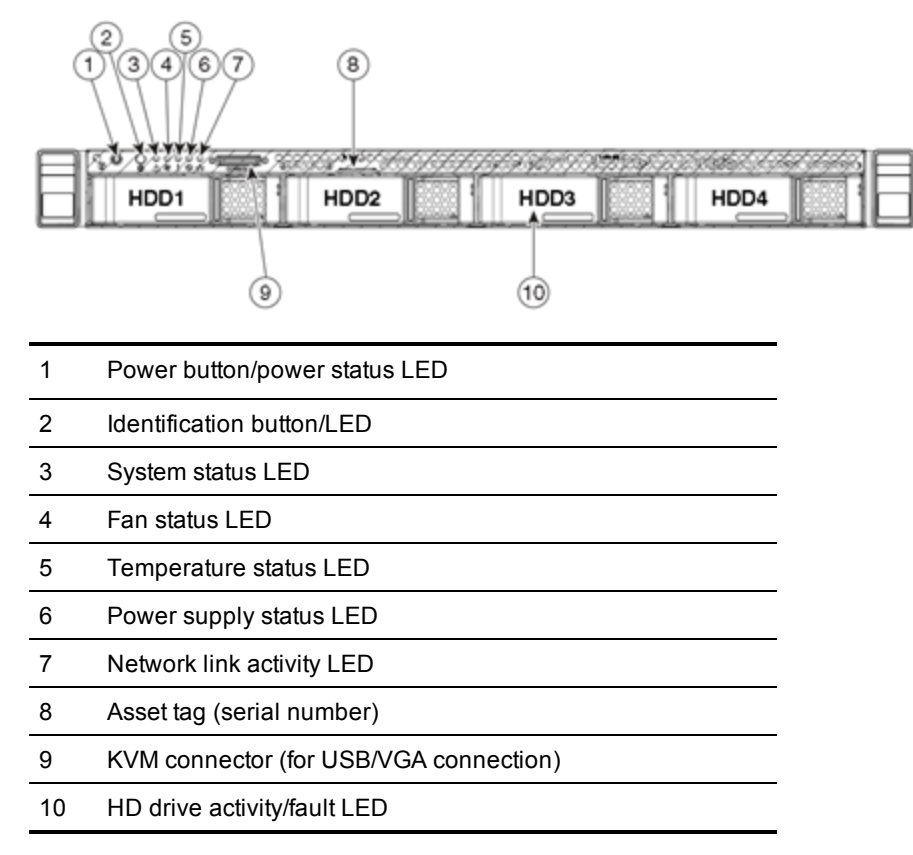

#### **Rear view**

Below is an illustration of the unit's rear view and a list of the LEDs and components available.

Figure 4: Rear view of the Cisco Expressway unit.

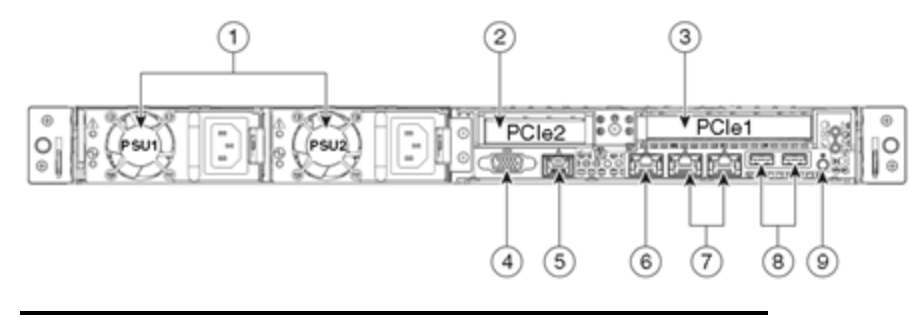

1 Power supplies (one for CE500)

- 2 Slot 2: empty
- 3 Slot 1: used for dual 1-Gb network adapter (LAN 1 and LAN 2)
- 4 VGA video connector
- 5 Serial port (RJ-45 connector)
- 6 10/100/1000 Ethernet dedicated management port (used for CIMC)
- 7 Dual 1-Gb Ethernet ports (not currently in use)
- 8 USB ports
- 9 Rear Identification button/LED

#### **Definitions of LED states**

For the definitions of LED states see http://www.cisco.com/en/US/docs/unified [computing/ucs/c/hw/C220/install/replace.html#wp1167104.](http://www.cisco.com/en/US/docs/unified_computing/ucs/c/hw/C220/install/replace.html#wp1167104)

### <span id="page-13-0"></span>**Document revision history**

The following table summarizes the changes that have been applied to this document:

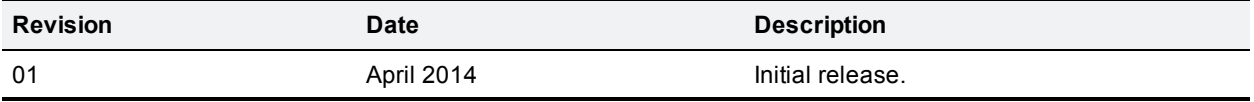

# <span id="page-14-0"></span>**Notices**

### <span id="page-14-1"></span>**Technical support**

If you cannot find the answer you need in the documentation, check the web site at <http://www.cisco.com/cisco/web/support/index.html> where you will be able to:

- $\blacksquare$  Make sure that you are running the most up-to-date software.
- Get help from the Cisco Technical Support team.

Make sure you have the following information ready before raising a case:

- Identifying information for your product, such as model number, firmware version, and software version (where applicable).
- Your contact email address or telephone number.
- A full description of the problem.

To view a list of Cisco TelePresence products that are no longer being sold and might not be supported, visit: [http://www.cisco.com/en/US/products/prod\\_end\\_of\\_life.html](http://www.cisco.com/en/US/products/prod_end_of_life.html) and scroll down to the TelePresence section.

### <span id="page-14-2"></span>**Accessibility notice**

Cisco is committed to designing and delivering accessible products and technologies.

The Voluntary Product Accessibility Template (VPAT) for Cisco Expressway is available here:

[http://www.cisco.com/web/about/responsibility/accessibility/legal\\_regulatory/vpats.html#telepresence](http://www.cisco.com/web/about/responsibility/accessibility/legal_regulatory/vpats.html#telepresence)

You can find more information about accessibility here:

[www.cisco.com/web/about/responsibility/accessibility/index.html](http://www.cisco.com/web/about/responsibility/accessibility/index.html)

THE SPECIFICATIONS AND INFORMATION REGARDING THE PRODUCTS IN THIS MANUAL ARE SUBJECT TO CHANGE WITHOUT NOTICE. ALL STATEMENTS, INFORMATION, AND RECOMMENDATIONS IN THIS MANUAL ARE BELIEVED TO BE ACCURATE BUT ARE PRESENTED WITHOUT WARRANTY OF ANY KIND, EXPRESS OR IMPLIED. USERS MUST TAKE FULL RESPONSIBILITY FOR THEIR APPLICATION OF ANY PRODUCTS.

THE SOFTWARE LICENSE AND LIMITED WARRANTY FOR THE ACCOMPANYING PRODUCT ARE SET FORTH IN THE INFORMATION PACKET THAT SHIPPED WITH THE PRODUCT AND ARE INCORPORATED HEREIN BY THIS REFERENCE. IF YOU ARE UNABLE TO LOCATE THE SOFTWARE LICENSE OR LIMITED WARRANTY, CONTACT YOUR CISCO REPRESENTATIVE FOR A COPY.

The Cisco implementation of TCP header compression is an adaptation of a program developed by the University of California, Berkeley (UCB) as part of UCB's public domain version of the UNIX operating system. All rights reserved. Copyright © 1981, Regents of the University of California.

NOTWITHSTANDING ANY OTHER WARRANTY HEREIN, ALL DOCUMENT FILES AND SOFTWARE OF THESE SUPPLIERS ARE PROVIDED "AS IS" WITH ALL FAULTS. CISCO AND THE ABOVE-NAMED SUPPLIERS DISCLAIM ALL WARRANTIES, EXPRESSED OR IMPLIED, INCLUDING, WITHOUT LIMITATION, THOSE OF MERCHANTABILITY, FITNESS FOR A PARTICULAR PURPOSE AND NONINFRINGEMENT OR ARISING FROM A COURSE OF DEALING, USAGE, OR TRADE PRACTICE.

IN NO EVENT SHALL CISCO OR ITS SUPPLIERS BE LIABLE FOR ANY INDIRECT, SPECIAL, CONSEQUENTIAL, OR INCIDENTAL DAMAGES, INCLUDING, WITHOUT LIMITATION, LOST PROFITS OR LOSS OR DAMAGE TO DATA ARISING OUT OF THE USE OR INABILITY TO USE THIS MANUAL, EVEN IF CISCO OR ITS SUPPLIERS HAVE BEEN ADVISED OF THE POSSIBILITY OF SUCH DAMAGES.

Cisco and the Cisco Logo are trademarks of Cisco Systems, Inc. and/or its affiliates in the U.S. and other countries. A listing of Cisco's trademarks can be found at www.cisco.com/go/trademarks. Third party trademarks mentioned are the property of their respective owners. The use of the word partner does not imply a partnership relationship between Cisco and any other company. (1005R)

Any Internet Protocol (IP) addresses and phone numbers used in this document are not intended to be actual addresses and phone numbers. Any examples, command display output, network topology diagrams, and other figures included in the document are shown for illustrative purposes only. Any use of actual IP addresses or phone numbers in illustrative content is unintentional and coincidental.

© 2014 Cisco Systems, Inc. All rights reserved.